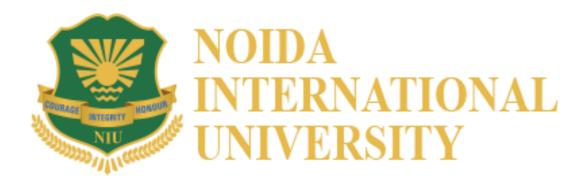

**Candidate Manual** 

Candidate can login using the login credentials from the Home Page. **URL-** wheebox.com/niuonlineexams

**Preferred browsers:** For taking the test, recommended browsers are Google Chrome (Ver.75 or above), Mozilla Firefox (Ver.70 or above). TEST SHOULD NOT BE TAKEN ON SAFARI BROWSER.

If you are taking on a mobile phone, open it in Google chrome. Make sure you have a front camera in your mobile phone.

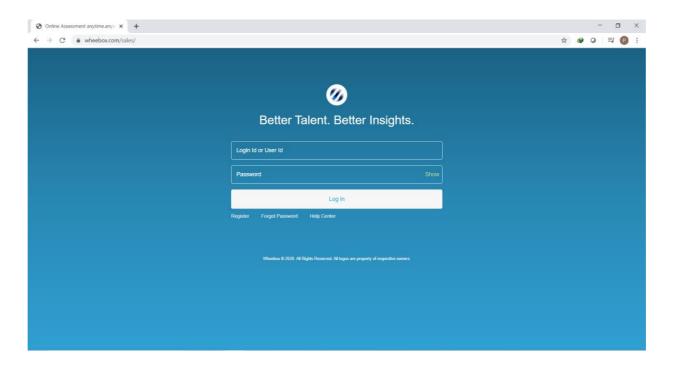

On Login, candidate will be able to see the test assigned. Candidate will get just once attempt to complete the assessment. The test selection page appears as follows-

The test selection page will appear as follow-

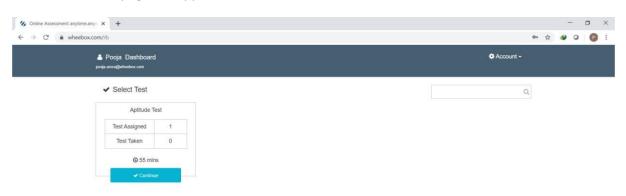

Click on Continue to start the test.

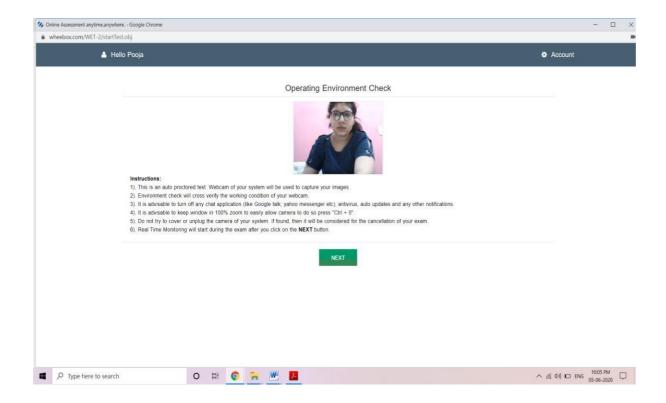

Candidate has to capture their photo as per instruction. (The image captured is for Operating Environment Check, to make sure whether their webcam is working properly or not), Click on next candidate will land to instruction page.

Candidate needs to read instructions carefully and proceed to start the test-

- All questions are subjective and maximum marks will be mention against each question.
- At every 30 seconds a picture is clicked and stored at a server.
- The duration of the test will be as per the schedule shared.

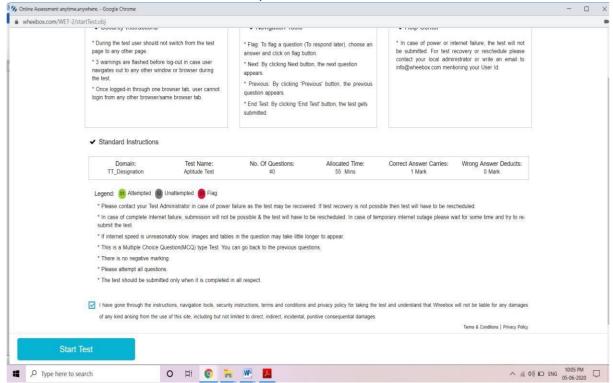

# **Subjective Assessment**

The test is an auto proctored assessment. Candidate face gets tracked continuously, his images are captured. Following is the view of candidate Test screen where he has to answer subjective questions. The test is time bound.

### **Methods of uploading Answer Sheets**

Candidate can use pen and paper to write answers and upload the answer sheets using a mobile phone by scanning QR Code or a Web Camera.

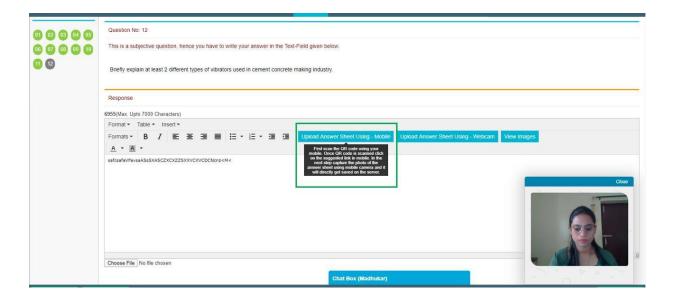

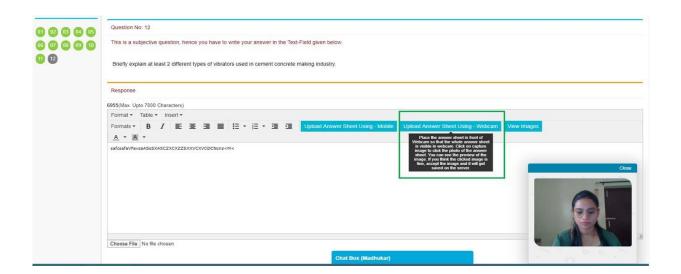

Follow the methods to upload answer sheets:

### • Method-1 – Uploading images using a mobile

Once you choose this option on screen, you will see the below window with QR Code Image. You have to use another mobile phone to scan QR code.

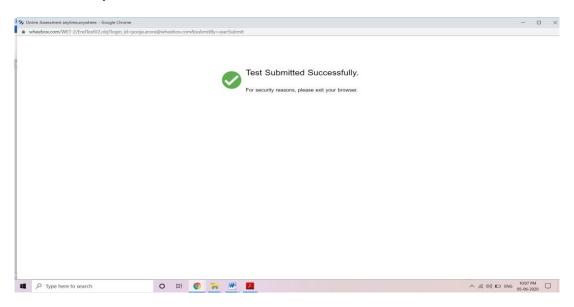

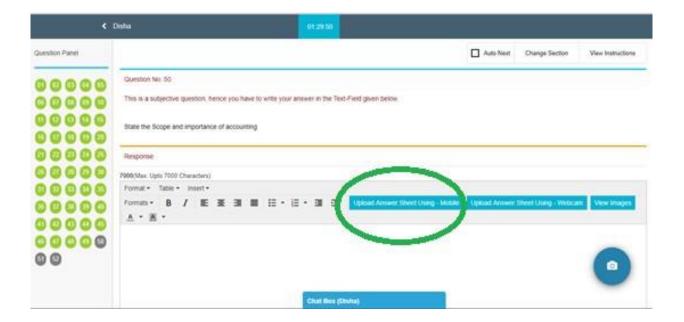

Candidate will have to scan the QR Code with a QR Code scanner app like Bar code scanner or Paytm. Download it from playstore. The validity of this QR Code is 45 secs.

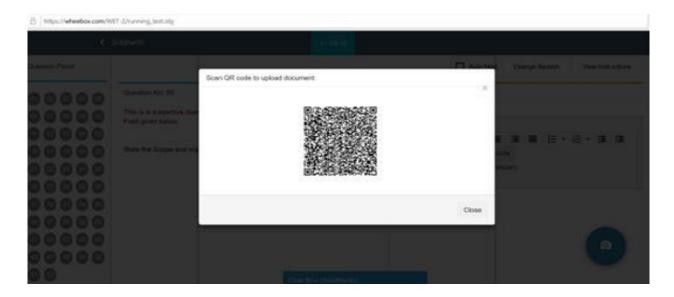

Once you click on the camera, your mobile camera will be activated (as shown in the below image) & you can take the image of the answer sheet & once you confirm, you receive a message stating that photo has been uploaded successfully.

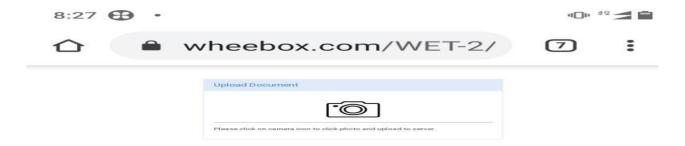

## • Method 2 - Upload answer sheet using webcam

Candidate can click on the on screen camera located at the bottom right hand corner, bring the answer sheet in front of webcam and click on the "Take Photo" icon.

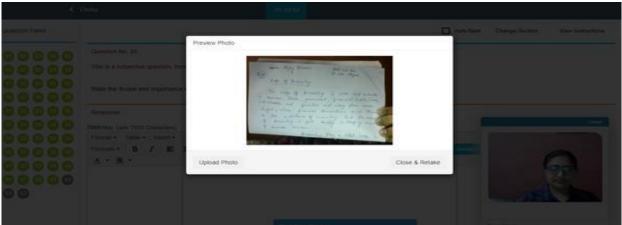

Candidate can also view the image clicked using webcam, if clicked on upload, the image will be uploaded. Once uploaded, image cannot be removed/deleted. If image is not found readable, candidate can click on "close & retake" and click another image.

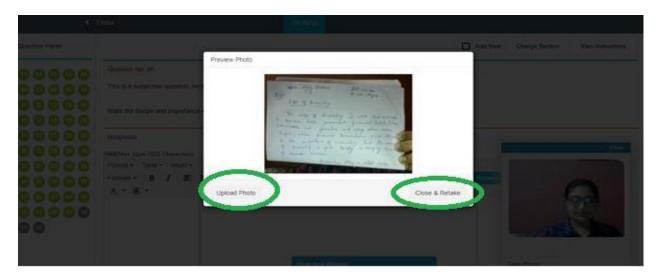

For better picture quality it is suggested that the candidate click the image of answer sheet using mobile phone.

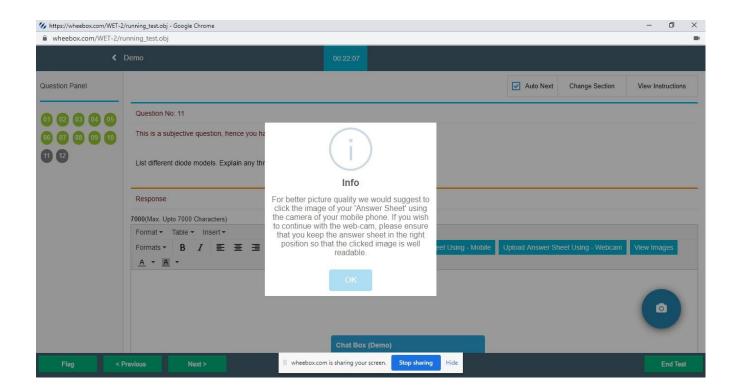

### • View Images after uploading

Candidate can view images uploaded for every question. Click on "View Images".

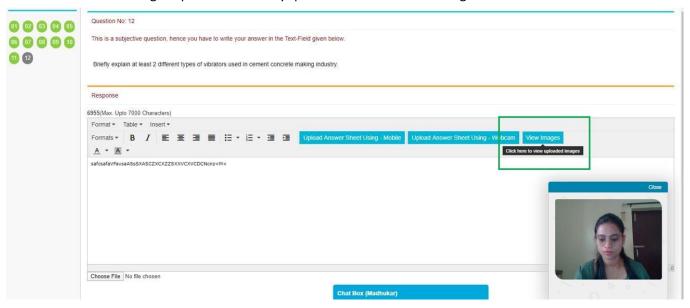

The images uploaded using either a mobile phone or a webcam or both can be viewed.

Note: Images using a mobile phone are more clear and readable as compared to images clicked using a web cam.

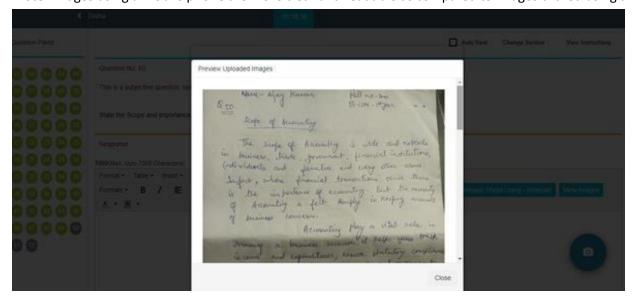

Preview of uploaded Images:

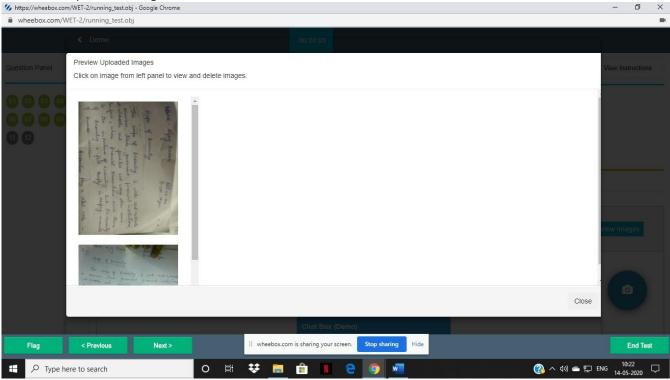

Candidate can delete images that are not clicked properly.

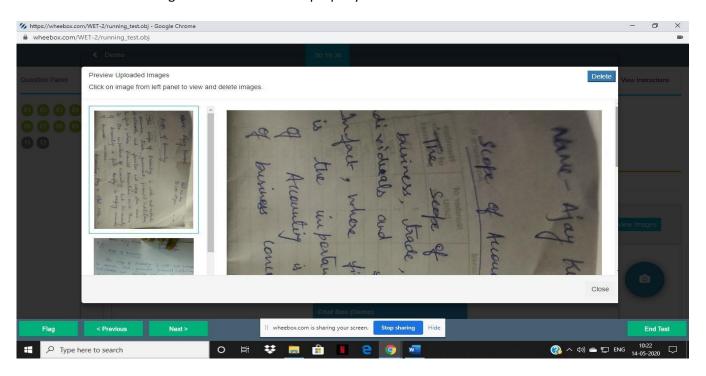

After completion candidate can submit the test.

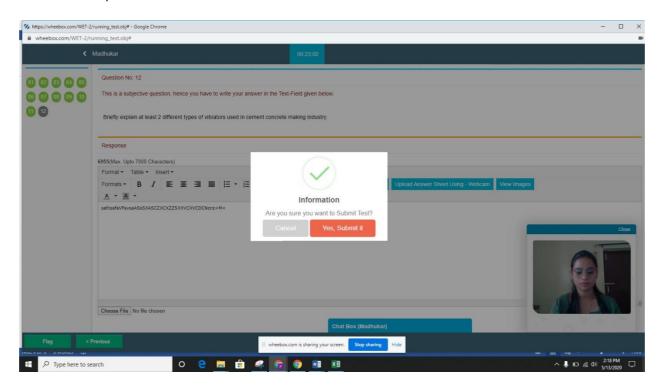

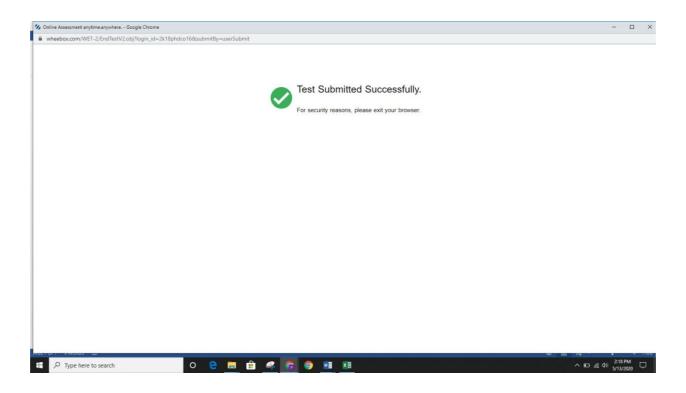

#### **INSTRUCTIONS**

- 1. This link is valid for one-time use only. You are advised to sit in a close room having proper light, near the Wi-Fi Router/Modem with battery of your laptop FULLY CHARGED.
- 2. At every 30 seconds a picture is clicked and stored at a server.
- 3. Once the examination starts, you will not be allowed to change the examination window program.
- 4. Please make sure that your Laptop is fully charged before appearing for the examination as a measure against unexpected power outages.
- 5. A student is requested to not toggle to other windows. After 20 navigation the test will auto submitted.
- 6. All notifications pop should be kept off from the system.
- 7. Keep A4 sheets/register pages, pen and other stationary items for the purpose of answering subjective questions and rough work. Keep scientific calculator/General Calculator for the purpose of calculations.
- 8. Please note that you will have to type in your answers for the Questions in the Text box provided on the screen. In case if you want to upload any images, diagrams or equations as a part of your answer, please follow the below steps for uploading an image, diagrams or equations as a part of your answer using QR Code scanner application.
- 9. Steps for the uploading an image, diagrams or equations as a part of your answer using QR Code scanner application:
- a) Draw the required image / diagram / equation on a plain A4 sheet paper as required
- b) Click on the option to upload an image / diagram / equation on the test screen. A QR Code shall be generated on the test screen
- c) Open the QR Code scanning application and scan the QR Code using your mobile phone camera.
- d) Post scanning the QR Code, you can take an image using your mobile phone camera and upload the image / diagram / equation to your answer.
- 10. Please note that you will be able to upload only a single image with each QR code. In case you would like to upload multiple images / diagrams / equations using your mobile phone, you will have to scan a QR code separately. Note that each QR Code is valid only for 60 Seconds after which you will have to scan a new QR Code.
- 11. The following mobile applications for QR Code scanning are recommended for Android & IoS Mobile phones:

Android: <a href="https://play.google.com/store/apps/details?id=com.geekslab.qrbarcodescanner.pro&hl=en\_IN">https://play.google.com/store/apps/details?id=com.geekslab.qrbarcodescanner.pro&hl=en\_IN</a>

IoS: <a href="https://apps.apple.com/in/app/qr-code-reader/id1200318119">https://apps.apple.com/in/app/qr-code-reader/id1200318119</a>

- 12. Please ensure that you are seated alone in a room for taking the examinations. Also ensure that you are seated in a **well illuminated** area for taking the examination.
- 13. Please make sure you make the final submission only after completing the examination. You will be asked to confirm in case you accidentally try submitting the examination before the completion of the duration. Please note that once you make the final submission, you will not be able to take up the examination again.
- 14. For Android phone users IF ANYONE receives a warning for "low memory" is on mobile while uploading answer sheet. Please follow following instructions -
- 1. Go to settings
- 2. Search for Developer options.
- 3. If developer options are not enabled then go to about phone then click on "built number" or version 8 times and developer options turned ON.

- 4. Click on developer option.5. Then find "don't keep my activity".6. TURN OFF.